e-snaps Instructional Guide

# Continuum of Care (CoC) Applicant Profile

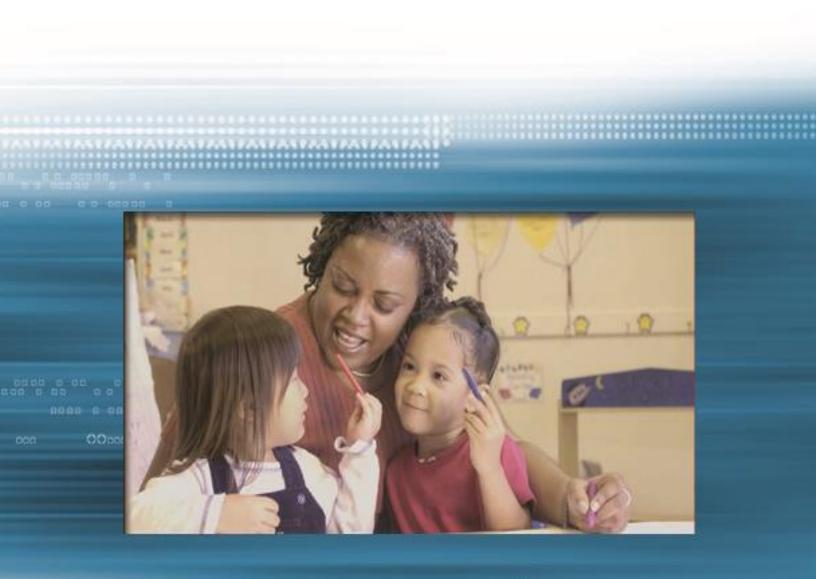

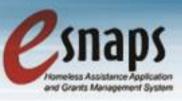

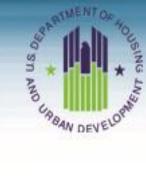

### **Table of Contents**

| Introduction                                   | 1  |
|------------------------------------------------|----|
| Objectives                                     | 1  |
| Overview of this Instructional Guide           | 1  |
| Accessing e-snaps                              | 2  |
| Existing Users                                 | 3  |
| New <i>e-snaps</i> Users                       | 3  |
| Adding and Deleting Registrants                | 4  |
| Add a Registrant                               | 5  |
| Delete a Registrant                            | 7  |
| Edit Registrant Information                    | 7  |
| CoC Applicant Profile                          | 8  |
| Accessing and Completing the Applicant Profile | 9  |
| Understanding "edit-mode"                      | 10 |
| Exiting the Applicant Profile                  | 11 |
| 1. Profile Type                                | 12 |
| 2. Organization Information                    | 13 |
| 3. Contact Information                         | 15 |
| Primary Contact Information                    | 16 |
| Alternate Contact Information                  | 18 |
| HMIS Contact Information                       | 19 |
| Homeless Referral Contact Information          | 20 |
| 4. Additional Information                      | 21 |
| 5. Attachments                                 | 22 |
| Applicant Code of Conduct                      | 23 |
| Nonprofit Documentation                        | 25 |
| Other Attachment                               | 27 |
| 6. Submission Summary                          | 28 |
|                                                |    |

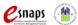

| Completing the Applicant Profile | 30 |
|----------------------------------|----|
| Exporting to PDF                 | 31 |
| Next Steps                       | 33 |

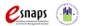

### Introduction

Welcome to the CoC Applicant Profile instructional guide. This resource covers important information about accessing and completing the Collaborative Applicant Profile.

The organization designated by the Continuum of Care (CoC) to submit the CoC Consolidated Application, which includes the CoC Application, CoC Priority Listings, and project applications, is the Collaborative Applicant. A Collaborative Applicant can also request Unified Funding Agency (UFA) designation as part of the CoC Registration process.

Throughout the year, the Collaborative Applicant Profile can be updated by logging in to *e-snaps* and selecting "Applicants" in the left menu bar.

In addition, for the CoC Program Registration process, HUD requires Collaborative Applicants to review the CoC Applicant Profile in *e-snaps*, which entails logging in, putting the CoC Applicant Profile in editmode, updating and saving information, and selecting the "Complete" button on the Submission screen. This instructional guide provides the instructions for these steps.

### **Objectives**

By the end of this instructional guide, you will be able to do the following:

- Access e-snaps
- Complete the CoC Applicant Profile

### **Overview of this Instructional Guide**

The instructional steps in this guide follow the progression of screens in *e-snaps*:

- Accessing e-snaps. All e-snaps users need usernames and passwords in order to log in to the online e-snaps system. In order to see an organization's CoC Applicant Profile, CoC Registration, and the CoC Consolidated Application (consisting of the CoC Application, CoC Priority Listing, and the project applications after they are submitted to the CoC), the e-snaps user needs to be associated as a "registrant" with the organization's e-snaps account. This section identifies the steps to create user profiles and add/delete registrants.
- CoC Applicant Profile. The Collaborative Applicant must update the CoC Applicant Profile during the year as needed (e.g., when contact information changes) and select the "Complete" button. In addition, the Collaborative Applicant is required to review and complete the CoC Applicant Profile during the CoC Registration process. This section provides instructions on how to do so.

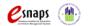

### Accessing *e-snaps*

The CoC Applicant Profile, CoC Registration, and the CoC Consolidated Application with attached project applications are submitted electronically in *e-snaps* during the CoC Program Competition process.

|                                    | Log in                                                                                                    |
|------------------------------------|----------------------------------------------------------------------------------------------------|
| E Front Offi                       | ce here                                                                                                    |
|                                    |                                                                                                    |
| Front Office Portal                | Welcome to e-snaps                                                                                                    |
| Username:                          | Welcome to e-snaps! E-snaps is the new application and grants management system for HUD's Homeless Programs. It supports the collaborative application process known as the Continuum of Care (CoC) Homeless Assistance Competition.                                                                                                    |
| Password:                          | E-snaps is to be used by authorized persons only. If you are an authorized user, please log in by entering a valid user name and password. If you have any difficulty with this process please contact the System Administrator. You may also use the Links on the left menu to navigate through the system, and access application forms and other related links. If you need assistance in navigating the system please access the Help instructions in each section. |
| Forgot your password?              | If you are not yet an authorized user, and need access to this system on behalf of your Continuum of Care or as a project applicant, you may request a user name through the Registration process.                                                                                                    |
| Locale:<br>English - United States | The information collection requirements contained in this application have been submitted to the Office of Management and Budget (OMB) for review<br>under the Paperwork Reduction Act of 1995 (44 U.S.C. 3501-3520). This agency may not collect this information, and you are not required to complete<br>this form, unless it displays a currently valid OMB control number.                                                                                         |
| Browse Funding<br>Opportunities    | Information is submitted in accordance with the regulatory authority contained in each program rule. The information will be used to rate applications, determine eligibility, and establish grant amounts.                                                                                                    |
| Create Profile                     | Selection of applications for funding under the Continuum of Care Homeless Assistance are based on rating factors listed in the Notice of Fund<br>Availability (NOFA), which is published each year to announce the Continuum of Care Homeless Assistance funding round. The information collected in<br>the application form will only be collected for specific funding competitions.                                                                                 |
|                                    | CoC Registration:         OMB Approval No. 2506-0182 (exp. 04/30/2012)                                                                                                    |
|                                    | Public reporting burden for this collection is estimated to average 0.50 hours per response, including the time for reviewing instructions, searching<br>existing data sources gathering and maintaining the data needed, and completing and reviewing the collection of information                                                                                                    |
| Create a us profile here           |                                                                                                    |
|                                    |                                                                                                    |

NOTE:

Each e-snaps user must have his or her own log-in credentials. Preferably, each organization will have two people with access to e-snaps—the Primary Contact and one or more additional staff.

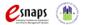

### **Existing Users**

| Step | Description                                                                                                    |
|------|----------------------------------------------------------------------------------------------------|
| 1.   | Direct your Internet browser to www.hud.gov/esnaps.                                                                                                    |
| 2.   | On the left menu bar, enter your username and password, then select the login button. You will then enter the <i>e-snaps</i> system and arrive at the "Welcome" screen. |
| 3.   | If you forgot your password, select "Forgot your password?" under the "Login" button.                                                                                   |

#### New e-snaps Users

| Step | Description                                                                            |
|------|----------------------------------------------------------------------------------------|
| 1.   | Create an <i>e-snaps</i> username and password by selecting the "Create Profile" link. |
| 2.   | Log-in as instructed under Existing Users above.                                       |

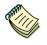

For a refresher on how to navigate through the e-snaps system, the "Introduction to e-snaps Features and Functions" resource is available on the CoC Program Competition Resources webpage on the HUD Exchange at: <u>https://www.hudexchange.info/e-</u> <u>snaps/guides/coc-program-competition-resources/</u>

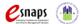

### Adding and Deleting Registrants

Having a user profile enables a person to access *e-snaps*; however, only people who have been associated with the organization as a registrant (also referred to as a registered user) have the ability to enter information in the CoC Applicant Profile, CoC Registration, and the CoC Consolidated Application associated with the organization.

Anyone who currently has access to an organization's *e-snaps* account (i.e., who can see the organization's CoC Applicant Profile, past Registrations and CoC Consolidated Applications) can add or remove other registrants by following the instructions provided below.

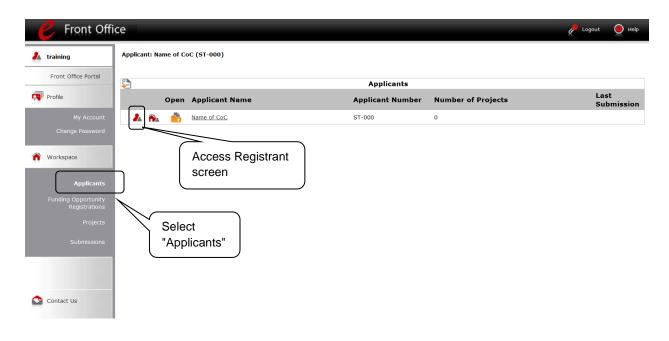

| Step    | Description                                                                                                    |              |  |
|---------|----------------------------------------------------------------------------------------------------|--------------|--|
| 1.      | Select "Applicants" on the left menu bar.                                                                                                    |              |  |
| 2.      | On the "Applicants" screen, click the "Registrant" icon. 🚣 This icon looks lik<br>and is located to the left of the Applicant Name.                                                                                                    | ke a person  |  |
| _       |                                                                                                    |              |  |
| NOTE    | Before anyone can be added as a registrant in e-snaps, the individual must have an e-snaps user profile with a username and password. The username and email address that was used to create the e-snaps user profile will be used when adding the person as a registrant. |              |  |
| snaps 🛞 | Collaborative Applicant Profile                                                                                                    | Page 4 of 33 |  |

#### Add a Registrant

| Pront Offi                               | ce                          |           |                                                                        |                 | Logout | 🧕 Help |
|------------------------------------------|-----------------------------|-----------|------------------------------------------------------------------------|-----------------|--------|--------|
| 指 training                               | Applicant: Name of CoC (ST- | 101) -    |                                                                        |                 |        |        |
| Front Office Portal                      | Add a<br>Regist             | rant      | Applicant Detail<br>Applicant Name: Name o<br>Applicant Number: ST-101 | of CoC          |        |        |
|                                          | ø                           |           | Registrants                                                            | •               |        |        |
| Workspace                                | Name                        | User Name | Email                                                                  | Group           |        |        |
|                                          | 🔕 McGinn, Lena              | Imcginn   | lmcginn@icfi.com                                                       | Administrator - |        |        |
| Applicants                               | 🔞 training, training        | training  | training@email.com                                                     | Administrator - |        |        |
| Funding Opportunity                      |                             |           | 1                                                                      |                 |        |        |
| Registrations<br>Projects<br>Submissions |                             |           | Back to List                                                           |                 |        |        |

#### Step Description

esnaps 🕐

1. Select the "Add Registrant" icon. *P* This icon is at the top left of the list.

| Pront Offi                                       | ce                                                                                                    | Logout | 🕘 Help |
|--------------------------------------------------|----------------------------------------------------------------------------------------------------|--------|--------|
| 🦺 training                                       | Applicant: Name of CoC (ST-000)                                                                                                    |        |        |
| Front Office Portal                              | Applicant Details<br>Applicant Name of CoC<br>Applicant Number: ST-000<br>Obtain and enter<br>username and<br>email address<br>* User Name:<br>* Group Administrator * |        |        |
| Funding Opportunity<br>Registrations<br>Projects | Add Registrant Back to List                                                                                                    |        |        |
| Submissions                                      |                                                                                                    |        |        |

#### Step Description

- 1. Enter the user name and email address of the registrant.
  - There is a "Group" field. This item is NOT being used this year. You do not need to do anything.
- 2. Select the "Add Registrant" button.
- 3. Select the "Back to List" button to return to the "Registrants" screen, where you will see the person added to the list.
- 4. On the "Registrants" screen, select the "Back to List" button to return to the "Applicants" screen.

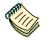

For information on how to add and delete users, refer to the Adding and Deleting Users resource on the CoC Program Competition Resources webpage on the HUD Exchange at: <u>https://www.hudexchange.info/resource/2903/adding-deleting-registrants-in-esnaps</u>.

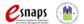

#### **Delete a Registrant**

Deleting the user will remove, or dissociate, the user from the Applicant Profile. This person will still be able to access *e-snaps*, but will no longer be able to access the organization's CoC Applicant Profile, CoC Registration, or CoC Consolidated Application.

| 🥑 Front O                                                       | ffice                        |                 |                           |                 | Logout 🧯 | Help |
|-----------------------------------------------------------------|------------------------------|-----------------|---------------------------|-----------------|----------|------|
| 🦺 training                                                      | Applicant: Name of CoC (ST-1 | 01) 👻           |                           |                 |          |      |
| Front Office Portal                                             |                              |                 | Applicant Details         |                 |          |      |
| Profile                                                         |                              |                 | Applicant Name: Name of C | CoC             |          |      |
| My Accoun                                                       | t                            |                 | Applicant Number: ST-101  |                 |          |      |
| Change Password                                                 | <u>s</u>                     |                 | Registrants               |                 |          |      |
| 裔 Workspace                                                     | Name                         | User Name       | Email                     | Group           |          |      |
|                                                                 | McGinn, Lena                 | Imcginn         | lmcginn@icfi.com          | Administrator 💌 |          |      |
| Applicants                                                      | training, training           | training        | training@email.com        | Administrator • |          |      |
| Funding Opportunits<br>Registrations<br>Projects<br>Submission: | "Delete" i                   | con             | Back to List              |                 |          |      |
| Step                                                            | Description                  |                 |                           |                 |          |      |
| 1.                                                              | Select the "Delete           | e" icon 🔕 ne    | ext to the person's nam   | ie.             |          |      |
| 2.                                                              | Select the "Back             | to List" button | to return to the "Appli   | cants" screen.  |          |      |

#### **Edit Registrant Information**

To edit a registrant's information, delete the person first and then add the person again.

| Step | Description                                                                                             |
|------|----------------------------------------------------------------------------------------------------|
| 1.   | Select the "Delete" icon 🔕 next to the person's name.                                                   |
| 2.   | Follow the instructions identified previously for adding the person again with the correct information. |

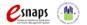

Collaborative Applicants must ensure the CoC Applicant Profile is kept up-to-date. For the CoC Applicant Profile to be complete, the Collaborative Applicant must ensure the data entered in the CoC Applicant Profile is accurate and select the "Complete" button on the Submission Summary screen of the Applicant Profile.

This section provides instructions on gaining access to the Applicant Profile and completing the forms.

**NOTE:** If the organization designated as the Collaborative Applicant is also a direct recipient of funds, (e.g., CoC planning funds) the organization MUST have a second Applicant Profile as the Project Applicant.

There is a separate resource for completing the Project Applicant Profile as a Project Applicant. It is posted on the CoC Program Competition Resources webpage at: <u>https://www.hudexchange.info/resource/2958/instructions-for-updating-the-project-applicant-profile/</u>.

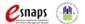

### Accessing and Completing the Applicant Profile

Collaborative Applicant *e-snaps* users will access the CoC Applicant Profile on the "Applicants" screen.

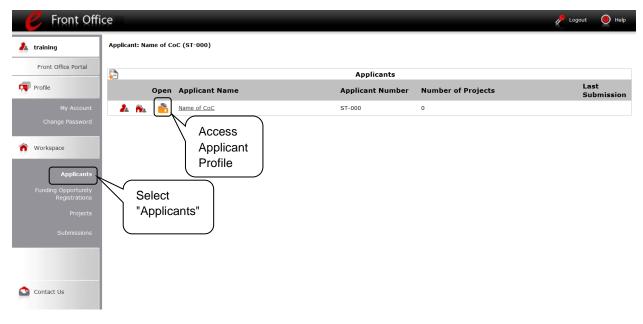

| 1. | After logging in, select the CoC Applicant name from the "Applicant" dropdown at the top of |
|----|---------------------------------------------------------------------------------------------|
|    | the screen.                                                                                 |

2. Select "Applicants" on the left menu bar.

Description

- 3. On the "Applicants" screen, locate the "Applicant Name" column.
  - Confirm the Applicant for which you should complete the Applicant Profile by reviewing the "Applicant Number" column. It should have a CoC number and not a number for a Project Applicant.

The format of the CoC number is XX-###, where the XX is a two-letter state abbreviation and the ### is a three-digit number

4. Select the "Folder" icon 흅 next to the CoC name.

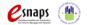

Step

#### Understanding "edit-mode"

The CoC Applicant Profile can be updated at any time. The e.Form must be placed in "edit-mode" in order to update the Applicant Profile. The CoC Applicant Profile must be marked as "Complete" in order for the updates to register.

One of the requirements for the CoC Registration is the completion of the CoC Applicant Profile. In order to meet this requirement, the "Complete" button must be selected within the timeframe of the registration period.

Therefore, when you login the first time after the CoC Registration period opens, even if there is a statement "This e.Form has been marked as complete," you must put the forms in edit-mode and select the "Complete" button again.

When users access the CoC Applicant Profile, the CoC Applicant Profile may be marked as complete, in which case an "Edit" button will appear on the "Submission Summary" screen, as shown in the screenshot below.

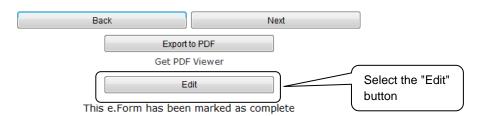

You need to put your Applicant Profile in edit-mode.

| Step | Description                                                                                                    |  |  |  |  |  |
|------|----------------------------------------------------------------------------------------------------|--|--|--|--|--|
| 1.   | Select "Submission Summary" on the left menu bar.                                                                                                    |  |  |  |  |  |
|      | <ul> <li>At the bottom of the "Submission Summary" screen, there is an "Edit" button with<br/>text below the button stating, "This e.Form has been marked as complete."</li> </ul> |  |  |  |  |  |
| 2.   | Select the "Edit" button.                                                                                                    |  |  |  |  |  |
|      | • The "Edit" button and text will disappear and be replaced with a "Complete" button.                                                                                              |  |  |  |  |  |
| 3.   | Continue with the instructions in the next section of this instructional guide to review the Applicant Profile and select the "Complete" button.                                   |  |  |  |  |  |

For some *e-snaps* users, the CoC Applicant Profile may already be in "edit-mode," in which case a "Complete" button will appear on the "Submission Summary" screen. You can update the information. Continue with the instructions in the next section of the instructional guide to review the CoC Applicant Profile and select the "Complete" button.

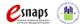

#### **Exiting the Applicant Profile**

When working in the Applicant Profile, *e-snaps* users can return to the main screen by selecting "Back to Applicants List" at the bottom of the left menu bar. This screen is where Applicants, Funding Opportunity Registration, Projects, and Submissions are located on the left menu bar.

| e.Forms                                        |                                                     | Logout |
|------------------------------------------------|-----------------------------------------------------|--------|
| 🗼 training                                     | 1. Profile Type                                     |        |
| Applicant Profile                              | Instructions: [show]                                |        |
| 1. Profile Type<br>2. Organization             | * Applicant Profile Type: Collaborative Applicant - |        |
| Information<br>3. Contact Information          | Save Save & Back Save & Next                        |        |
| Primary Contact                                | Back Next                                           |        |
| Alternate Contact                              | Back Next                                           |        |
| HMIS Contact                                   |                                                     |        |
| Homeless Referral<br>4. Additional Information |                                                     |        |
| 5. Attachments                                 |                                                     |        |
| Code of Conduct                                |                                                     |        |
| Other Attachment                               |                                                     |        |
| 6. Submission Summary                          |                                                     |        |
|                                                | Select "Back to                                     |        |
|                                                | Applicants List"                                    |        |
|                                                | Applicants List                                     |        |
| Export to PDF<br>Get PDF Viewer                |                                                     |        |
| Get PDF Viewer                                 | f                                                   |        |
| Back to Applicants List                        |                                                     |        |
|                                                |                                                     |        |
|                                                |                                                     |        |
|                                                | 1                                                   |        |

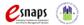

### 1. Profile Type

The "Profile Type" screen indicates whether the Applicant Profile is for a Collaborative or Project Applicant. In this guide, you are creating a profile for the Collaborative Applicant.

| 🩋 e.Forms                                                                      |                                                     | Logout                     |
|--------------------------------------------------------------------------------|-----------------------------------------------------|----------------------------|
| 🏄 training                                                                     | 1. Profile Type                                     |                            |
| Applicant Profile                                                              | Instructions: [show]                                | Select                     |
| 1. Profile Type<br>2. Organization<br>Information                              | * Applicant Profile Type: Collaborative Applicant - | Collaborative<br>Applicant |
| 3. Contact Information<br>Primary Contact<br>Alternate Contact<br>HMIS Contact | Save     Save & Back     Save       Back     Next   | ave & Next                 |
| Homeless Referral<br>4. Additional Information<br>5. Attachments               |                                                     |                            |
| Code of Conduct<br>Other Attachment<br>6. Submission Summary                   |                                                     |                            |
| Export to PDF<br>Get PDF Viewer                                                |                                                     |                            |
| Back to Applicants List                                                        |                                                     |                            |
|                                                                                |                                                     |                            |

| Step | Description                                                                       |
|------|-----------------------------------------------------------------------------------|
| 1.   | Select "Collaborative Applicant" from the "Applicant Profile Type" dropdown menu. |
| 2.   | Select "Save & Next".                                                             |

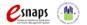

### 2. Organization Information

The "Organization Information" screen is where you enter information about your organization.

| e.Forms                                                                                                    |                                                                             |                                                                                                    |               |             | Logout |
|----------------------------------------------------------------------------------------------------|-----------------------------------------------------------------------------|----------------------------------------------------------------------------------------------------|---------------|-------------|--------|
| 🔥 training                                                                                                    |                                                                             | 2. Organizatio                                                                                                    | n Information |             |        |
| Applicant Profile  1. Profile Type 2. Organization Information 3. Contact Information Primary Contact Alternate Contact HIDIS Contact HUBS Contact 4. Additional Information 5. Attachments Code of Conduct Other Attachment 6. Submission Summary | Note the<br>asterisks<br>throughout.<br>These indicate a<br>required field. | ons: [show]  *Legal Name of Organization: Organizat Department Name: Division Name: * Organization Type: If Other, please specify: ployer or Tax Identification Number: Organization DUNS Number: DUNS number must be only 9 digits | DUNS Exter    |             |        |
| Export to PDF                                                                                                    |                                                                             |                                                                                                    | ress          |             |        |
| Get PDF Viewer<br>Back to Applicants List                                                                                                    |                                                                             | Street 2:<br>* City:                                                                                                    |               |             |        |
|                                                                                                    |                                                                             | * Zip/Postal Code:<br>County:                                                                                                    | select        | -<br>       |        |
|                                                                                                    |                                                                             | ing address the same as the address<br>above?<br>'Save' and enter the mailing address in                                                                                                    | select •      |             |        |
|                                                                                                    |                                                                             | Save                                                                                                    | & Back        | Save & Next |        |
|                                                                                                    |                                                                             | Back                                                                                                    | Spelling      |             |        |

| Step | Description                                   |
|------|-----------------------------------------------|
| 1.   | Complete the required fields.                 |
| 2.   | Complete the optional fields, as appropriate. |
| 3.   | Select "Save & Next".                         |

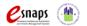

#### The required fields include the following:

- Legal Name of Organization
- Organization Type
  - Select from the dropdown menu.
  - Note: If a Collaborative Applicant is a private or public nonprofit, it is required to provide documentation of its status. This documentation will be uploaded in the "Attachments" sections later in the CoC Applicant Profile.
- Employer or Tax Identification Number
- Address Street 1 (and 2, if necessary), City, State, Zip/Postal Code, and County
- Notification regarding whether the mailing address and organization address are the same.
  - Select "Yes" or "No" from the dropdown menu.
  - o If "No," additional fields will appear into which the mailing address must be inserted.

#### The optional fields include the following:

- Department Name
- Division Name
- Organization Type If Other field
- Organization DUNS Number (and DUNS Extension, if applicable)
  - o Collaborative Applicants must have a DUNS Number. The agency should include it.
- Address Street 2, and County

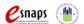

### 3. Contact Information

There are four contact information screens in the Applicant Profile:

- Primary Contact
- Alternate Contact
- HMIS Contact
- Homeless Referral Contact

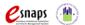

#### **Primary Contact Information**

The Primary Contact is the contact for the Collaborative Applicant. This person has the primary responsibility for ensuring that the CoC Applicant Profile, CoC Registration, and CoC Consolidated Application are submitted to HUD. The Department will communicate with this person regarding the CoC Registration and the CoC Consolidated Application; therefore, this information must be current to prevent delays in communication.

| aining                         |                  | Prin             | nary Contact Information |             |  |
|--------------------------------|------------------|------------------|--------------------------|-------------|--|
|                                |                  |                  |                          |             |  |
| Applicant Profile              | Instructions     | _                | *Prefix: select          |             |  |
| nization                       |                  | //               | rst Name:                |             |  |
| tion<br>act Information        | Note the         |                  | dle Name:                |             |  |
| ary Contact                    | asterisks        | * Li             | ast Name:                |             |  |
| nate Contact                   | throughout.      |                  | Suffix: select           |             |  |
| Contact<br>less Referral       | -                |                  | * Title:                 |             |  |
| ional Information              | These indicate a | Organizational A |                          |             |  |
| hments                         | required field.  |                  | e Number:<br>23-456-7890 |             |  |
| of Conduct                     |                  |                  | xtension:                |             |  |
| rofit Document<br>• Attachment |                  | Alternate Phone  |                          |             |  |
| ission Summary                 |                  |                  | 23-456-7890              |             |  |
|                                |                  |                  | xtension:<br>Number:     |             |  |
|                                |                  |                  | 23-456-7890              |             |  |
| PDF                            |                  | * E-mail         | Address:                 |             |  |
| Viewer                         |                  | * Confirm E-mail | Address:                 |             |  |
| Applicants List                |                  |                  |                          |             |  |
|                                |                  | Save             | Save & Back              | Save & Next |  |

| Description                                                     |
|-----------------------------------------------------------------|
| Complete the required fields, which are denoted with asterisks. |
| Complete the optional fields, as appropriate.                   |
| Select "Save & Next"                                            |
|                                                                 |

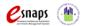

#### The required fields include the following:

- Prefix
- First Name and Last Name
- Title
- Phone Number and Fax Number
- E-mail Address and Confirm E-mail Address

The **optional fields** include the following:

- Middle Name
- Suffix
- Organizational Affiliation
  - Note: This field should be completed if the Primary Contact is affiliated with an organization other than the applicant organization.
- Alternate Phone Number
- Extensions for Phone Numbers

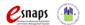

#### Alternate Contact Information

The Alternate Contact is the backup person to the Primary Contact. This person is responsible for ensuring that the CoC Applicant Profile, the CoC Registration, and the CoC Consolidated Application are submitted to HUD in the event that the Primary Contact is unable to perform the function. In the event the Department is unable to establish communication with the Primary Contact, the Alternate Contact person listed will receive the communication; therefore, this information must be current to prevent delays in communication.

The required and optional fields for the Alternate Contact Information are the same as those for the Primary Contact Information.

| e.Forms                                                                                                    | K Lor                                                                                                    | out |
|----------------------------------------------------------------------------------------------------|----------------------------------------------------------------------------------------------------|-----|
| Applicant Profile                                                                                                    | Alternate Contact Information                                                                                                    |     |
| I. Profile Type     2. Organization     Information     3. Contact Information     Primary Contact <b>Alternate Contact</b> HiMIS Contact     Homeless Referral     4. Additional Information     5. Attachments     Code of Conduct | * prefix:       -select         Note the       * First Name:         asterisks       * Last Name:         throughout.       -select         These indicate a       * Organizational Affiliation:         required field.       * Phone Number: |     |
| Nonprofit Document<br>Other Attachment<br>6. Submission Summary                                                                                                    | Extension:<br>Alternate Fone Number:<br>Format: 123-456-7890<br>Extension:<br>* Fax Number:<br>Format: 123-456-7890                                                                                                    |     |
| Export to PDF<br>Get PDF Viewer                                                                                                    | * E-mail Address:<br>* Confirm E-mail Address:                                                                                                    |     |
| Back to Applicants List                                                                                                    | Save & Back Save & Next Back Next Check Spelling                                                                                                    |     |

#### Step Description

- 1. Complete the required fields, which are denoted with asterisks.
- 2. Complete the optional fields, as appropriate.
- 3. Select "Save & Next".

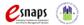

#### **HMIS Contact Information**

On the "HMIS Contact Information" screen, enter the CoC's designated HMIS Lead Organization and person who is responsible for the HMIS that covers the CoC's geographic area. **The organization listed on this form MUST be the same organization that submits the HMIS-dedicated Project Application.** 

The required and optional fields on the HMIS Contact Information screen are the same as those on the Primary Contact Information screen, with these additional required fields:

- Notation regarding whether the Collaborative Applicant also serves as the HMIS Lead
- HMIS Lead Organization

| 🥑 e.Forms                             |                                                                                                    |
|---------------------------------------|----------------------------------------------------------------------------------------------------|
| training                              | HMIS Contact Information                                                                                                    |
| Applicant Profile                     | Instructions: [show]                                                                                                    |
| rofile Type<br>rganization<br>rmation | * Is the CoC lead agency also serving as the lead<br>of the HMIS (or HMIS equivalent database)?                                                                                                    |
|                                       | * HMIS Lead:<br>* Prefix: - select - ·                                                                                                    |
| MIS Contact<br>omeless Referral       | This contact                                                                                                    |
|                                       | information * Last Name:                                                                                                    |
|                                       | screen has 2 additional                                                                                                    |
| omission Summary                      | required * Phone Number:<br>Format: 123 456 7890                                                                                                    |
| to PDF                                | Questions     Extension:       Alternate Phone Number:     Image: Comparison of the second second s |
|                                       | Specific to the Format: 123-456-7890                                                                                                    |
| o Applicants List                     | * Fax Number:<br>Format: 123-456-7890                                                                                                    |
|                                       | * E-mail Address:<br>* Confirm E-mail Address:                                                                                                    |
|                                       | * Street 1:                                                                                                    |
|                                       | Street 2:<br>* City:                                                                                                    |
|                                       | County:                                                                                                    |
|                                       | * State: select •                                                                                                    |
|                                       | * Zip Code:                                                                                                    |
|                                       | Save Save & Back Save & Next                                                                                                    |
|                                       | Back Next                                                                                                    |
|                                       | Check Spelling                                                                                                    |
| Cton                                  | Description                                                                                                    |
| Step                                  | Description                                                                                                    |
| 1.                                    | Complete the required fields, which are denoted with asterisks.                                                                                                    |
| 2.                                    | Complete the optional fields, as appropriate.                                                                                                    |

3. Select "Save & Next".

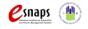

#### **Homeless Referral Contact Information**

On the "Homeless Referral Contact Information" screen, enter the person in the CoC who is responsible for homeless referrals. This is the person that will receive inquiries from homeless persons and/or interested parties seeking referrals to projects in the CoC.

The required and optional fields for the Homeless Referral Contact Information are the same as those for the Primary Contact Information.

| 🥑 e.Forms                                                                                                    |                                                                                                    | P Logout |
|----------------------------------------------------------------------------------------------------|----------------------------------------------------------------------------------------------------|----------|
| 🦺 training                                                                                                    | Homeless Referral Contact Information                                                                                                    |          |
| Applicant Profile  1. Profile Type 2. Organization Information 3. Contact Information Primary Contact Alternate Contact HMIS Contact HMIS Contact Homeless Referral 4. Additional Information 5. Atdachments Code of Conduct Nonprofit Document Other Attachment 6. Submission Summary  Export to PDF Get PDF Viewer Back to Applicants List | Instructions:       [show]       * First Name:         Note the       * Kirst Name:         asterisks       * Last Name:         throughout.       Suffix:         These indicate a       * Title:         required field.       * Phone Number:         * Alternate Prome Number:       Format: 123:456-7890         Extension:       Extension:         * Fax Number:       Format: 123:456-7890         * Extension:       * Extension:         * Fax Number:       Format: 123:456-7890         * Extension:       * Extension:         * Fax Number:       Format: 123:456-7890         * Extension:       * Extension:         * Fax Number:       Format: 123:456-7890         * Extension:       * Extension:         * Fax Number:       Format: 123:456-7890         * Stress:       * Confirm E-mail Address:         * Confirm E-mail Address:       * Stre & Back         Stress       Stress & Back       Stre & Next |          |
|                                                                                                    | Check Spelling                                                                                                    |          |

| Step | Description                                                     |
|------|-----------------------------------------------------------------|
| 1.   | Complete the required fields, which are denoted with asterisks. |
| 2.   | Complete the optional fields, as appropriate.                   |
| 3.   | Select "Save & Next".                                           |
|      |                                                                 |

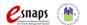

### 4. Additional Information

Complete the fields on the "Additional Information" screen.

| 🥑 e.Form                    | S Logout                                                                                                    |
|-----------------------------|----------------------------------------------------------------------------------------------------|
|                             | AL-001                                                                                                    |
| Step                        | Description                                                                                                    |
| 1.                          | <ul> <li>Indicate the Collaborative Applicant's congressional district(s) by selecting the congressional district in the "Available Items" box on the left and moving it to the "Selected Items" box on the right.</li> <li>Use the arrow buttons to move the selected item(s).</li> </ul>                                            |
| 2.                          | Select "Yes" or "No" from the dropdown menu to indicate whether the applicant is a faith-<br>based organization.                                                                                                    |
| 3.                          | Select "Yes," "No," or "Not Applicable," from the dropdown menu to indicate whether the applicant has ever received a federal grant.                                                                                                    |
| 4.                          | <ul> <li>Select "Yes" or "No" from the dropdown menu to indicate whether the applicant's Code of Conduct is already on file with HUD.</li> <li>See the NOTE below.</li> </ul>                                                                                                    |
| 5.                          | Select "Save & Next."                                                                                                    |
| NOTE:<br>Code of<br>Conduct | An applicant whose name is listed at HUD website <u>http://www.hud.gov/offices/adm/grants/codeofconduct/cconduct.cfm</u> is not required to submit another copy, unless the information has been revised. If you are uncertain about whether you need to upload the Code of Conduct document, HUD encourages you to upload it anyway. |

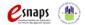

### 5. Attachments

There are three attachment screens in the Applicant Profile:

- Applicant Code of Conduct
- Nonprofit Documentation (*This screen appears only for those who selected a Nonprofit Organization Type on the "Organization Information" screen*)
- Other Attachment

The instructions for uploading and deleting an attachment are the same for all screens. The steps are provided for the Applicant Code of Conduct on the next page and can be applied to the other attachments.

A screenshot has been provided for each attachment screen and the accompanying attachment details screen.

#### NOTE: Document naming convention

Use the following naming convention: "CoC Number" and "Form Name"

• For example, if you are saving the Code of Contact for CoC AA-500, enter the following as both the Document Description and File Name: AA-500 Code of Conduct

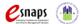

**NOTE:** Attachments that were uploaded to the Applicant Profile prior to the opening of CoC Registration may not be available. All required attachments must be uploaded by the Collaborative Applicant.

#### **Applicant Code of Conduct**

HUD must have a copy of the organization's Code of Conduct. The *e-snaps* system, however, does not require that the document be attached in the CoC Applicant Profile in order for the applicant to complete the CoC Applicant Profile.

 An applicant that has a name listed at HUD's website <u>http://www.hud.gov/offices/adm/grants/codeofconduct/cconduct.cfm</u> is not required to submit another copy in *e-snaps*, unless the information has been revised.

If you are uncertain about whether you need to upload the Code of Conduct document, you are encouraged to upload it anyway.

- The file format for the Code of Conduct must be one of the following: docx, ZIP\*, xlsm, rtf, txt, doc, zipx, pdf, wpd, zip, xls, jpg, xlsx.
- The maximum file size for the Code of Conduct is 10 MB.
- Attach the first five (5) pages of the Code of Conduct.

| e.Forms                                                                                                    |                           |           |               |                             | P Logout      |
|----------------------------------------------------------------------------------------------------|---------------------------|-----------|---------------|-----------------------------|---------------|
| 着 training                                                                                                    |                           |           | Applicant Cod | le of Conduct               |               |
| Applicant Profile                                                                                                    | Document Type             | Required? | Download      | <b>Document Description</b> | Date Attached |
| 1. Profile Type     2. Organization     Information     3. Contact Information     Primary Contact     Alternate Contact     HMIS Contact | Applicant Code of Conduct | No        | Back          | <br>Next                    | No Attachment |
| Homeless Referral                                                                                                    | link                      |           |               |                             |               |
| 4. Additional information     5. Attachments     Code of Conduct     Nonprofit Document     Other Attachment     6. Submission Summary    |                           |           |               |                             |               |
| Export to PDF<br>Get PDF Viewer                                                                                                    |                           |           |               |                             |               |
| Back to Applicants List                                                                                                    |                           |           |               |                             |               |

| Step | Description                                     |
|------|-------------------------------------------------|
| 1.   | Select the document name under "Document Type." |
| 2.   | The "Attachment Details" screen appears.        |
|      |                                                 |

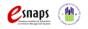

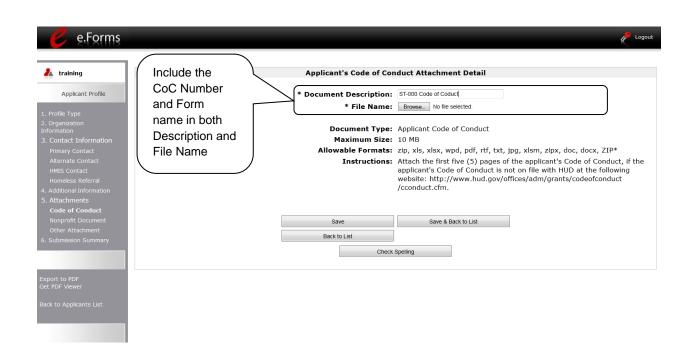

| Step  | Description                                                                                                    |  |  |  |  |
|-------|----------------------------------------------------------------------------------------------------|--|--|--|--|
| 1.    | Enter the name of the document in the "Document Description" field.                                                                                                    |  |  |  |  |
| 2.    | Select "Browse" to the right of the "File Name" field to upload the file from your computer.                                                                                              |  |  |  |  |
| 3.    | Select "Save & Back to List" to return to the "Attachment" screen.                                                                                                    |  |  |  |  |
| 4.    | On the "Attachment" screen, select "Next."                                                                                                    |  |  |  |  |
|       |                                                                                                    |  |  |  |  |
| NOTE: | Document naming convention                                                                                                    |  |  |  |  |
|       | Use the following naming convention: "CoC Number" and "Form Name"                                                                                                    |  |  |  |  |
|       | <ul> <li>For example, if you are saving the Code of Contact for CoC AA-500, enter the<br/>following as both the Document Description and File Name:<br/>AA-500 Code of Conduct</li> </ul> |  |  |  |  |
|       |                                                                                                    |  |  |  |  |
| NOTE: | To delete an uploaded attachment.                                                                                                    |  |  |  |  |
|       | Click the "Delete" icon      that appears to the left of the document name.                                                                                                    |  |  |  |  |
|       |                                                                                                    |  |  |  |  |

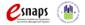

#### Nonprofit Documentation

The Nonprofit Documentation is a required form for nonprofit organizations. This screen will appear only for those who selected Nonprofit as the Organization Type on the Organization Information screen. The Nonprofit Documentation must be the IRS letter or ruling attesting to the organizations 501 (c) (3) status. The file format for Nonprofit Documentation must be one of the following: txt, doc, zipx, docx, ZIP\*, pdf, wpd, zip, xls, jpg, xlsx, rft.

| 🥑 e.Form                                                                                                    | S                                                                                   |                                 |              |                |               |                 | Koge                           |
|----------------------------------------------------------------------------------------------------|-------------------------------------------------------------------------------------|---------------------------------|--------------|----------------|---------------|-----------------|--------------------------------|
| 🦺 training                                                                                                    |                                                                                     |                                 | Nonprofi     | t Documentatio | n Attachment  |                 |                                |
| Applicant Profile                                                                                                    | Document Type                                                                       | Required?<br>Yes                | Download     | Document D     | escription    | File Name       | Date Attached<br>No Attachment |
| 1. Profile Type     2. Organization     Information     3. Contact Information     Primary Contact     Alternate Contact     HMIS Contact     Homeless Referral            | Select the link                                                                     |                                 | Back         |                | Next          |                 |                                |
| <ol> <li>Additional Information</li> <li>Attachments</li> <li>Code of Conduct</li> <li>Nonprofit Document</li> <li>Other Attachment</li> <li>Submission Summary</li> </ol> |                                                                                     |                                 |              |                |               |                 |                                |
| Export to PDF<br>Set PDF Viewer                                                                                                    |                                                                                     |                                 |              |                |               |                 |                                |
|                                                                                                    |                                                                                     |                                 |              |                |               |                 |                                |
|                                                                                                    |                                                                                     |                                 |              |                |               |                 |                                |
|                                                                                                    |                                                                                     |                                 |              |                |               |                 |                                |
| NOTE:                                                                                                    | Private nonprofit                                                                   | organization                    | n means an   | n organizat    | ion:          |                 |                                |
| Definition                                                                                                    | (1) For which no p<br>founder, contribut                                            |                                 |              | s of which     | inure to the  | benefit of a    | ny member,                     |
| of                                                                                                    | (2) That has a vol                                                                  | luntary boar                    | d;           |                |               |                 |                                |
| Nonprofit                                                                                                    | (3) That has a fur<br>accepted account<br>functioning account<br>accounting princip | ting principle<br>Inting syster | es, or has o | designated     | l a fiscal ag | ent that will i | maintain a                     |
|                                                                                                    | (4) That practices                                                                  | nondiscrim                      | ination in t | he provisio    | on of assista | ance.           |                                |
|                                                                                                    | A private nonprof                                                                   | •                               | on does no   | ot include g   | overnment     | al organizati   | ons, such as                   |

• The maximum file size for Nonprofit Documentation is 10 MB.

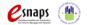

The Collaborative Application must attach their IRS letter or ruling attesting to the organization's 501(c)(3) status.

| 🤌 e.Forms                                                                                                    | 🥐 Logout                                                                                                    |
|----------------------------------------------------------------------------------------------------|----------------------------------------------------------------------------------------------------|
| 1. Profile Type     2. Organization     Information     3. Contact Information                                                                                                    | Attachment Details         Document Description:         \$T-000 Nonprofit Documentation           * File Name:       Browse         No file selected.         Document Type:       Nonprofit Document         Maximum Size:       10 MB         Allowable Formats:       Ipq. zlp. xls. xlsx, wpd, pdf, zlpx, doc, ZIP*, docx, rtf, txt                                                                                              |
| Primary Contact<br>Alternate Contact<br>HMIS Contact<br>Homeless Referral<br>4. Additional Information<br>5. Attachments<br>Code of Conduct<br>Nonprofit Document<br>Other Attachment | Instructions: Attach the appropriate document to support your non-profit status. The following sources are eligible attachments: IRS letter or ruling showing 501(c)(3) status; Documentation showing certified United Way agency status; Certification from licensed CPA (see NOFA for conditions); or Letter from authorized state official showing applicant as organized and in good standing as a public nonprofit organization. |
| 6. Submission Summary                                                                                                    | Save Save & Back to List Back to List Check Spelling                                                                                                    |

| Step | Description                                                                                  |
|------|----------------------------------------------------------------------------------------------|
| 1.   | Enter the name of the document in the "Document Description" field.                          |
| 2.   | Select "Browse" to the right of the "File Name" field to upload the file from your computer. |
| 3.   | Select "Save & Back to List" to return to the "Attachment" screen.                           |
| 4.   | On the "Attachment" screen, select "Next."                                                   |
|      |                                                                                              |

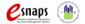

#### **Other Attachment**

At this time, there are no other required or optional attachments. Select next to continue to the submission summary screen.

| ning                          |           | Other /  | Attachment           |               |
|-------------------------------|-----------|----------|----------------------|---------------|
| plicant Profile Document Type | Required? | Download | Document Description | Date Attache  |
| Other Attachment              | No        |          |                      | No Attachment |
| ype<br>ation                  |           |          |                      |               |
| n                             |           |          |                      |               |
| t Information                 |           | Back     | Next                 |               |
| Contact                       |           |          |                      |               |
| te Contact<br>ontact          |           |          |                      |               |
| ss Referral                   |           |          |                      |               |
| nal Information               |           |          |                      |               |
| ments                         |           |          |                      |               |
| f Conduct                     |           |          |                      |               |
| fit Document                  |           |          |                      |               |
| Attachment                    |           |          |                      |               |
| sion Summary                  |           |          |                      |               |
|                               |           |          |                      |               |
|                               |           |          |                      |               |
| PDF                           |           |          |                      |               |
| ewer                          |           |          |                      |               |
|                               |           |          |                      |               |
| plicants List                 |           |          |                      |               |

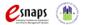

### 6. Submission Summary

After the required information has been entered and the required attachments have been uploaded, the Collaborative Applicant must select the "Complete" button on the "Submission Summary" screen.

The "Submission Summary" screen shows the CoC Applicant Profile forms.

In the "Last Updated" column, the system will identify the following:

- A date if the screen is complete
- "No Input Required" if there is no input required
- "Please Complete" if more information is needed

The Collaborative Applicant *e-snaps* user can go back to any screen by selecting the screen name in the left menu bar. Remember to select "Save" after any changes.

# **NOTE:** The "No Input Required" status on the Submission Summary indicates that additional information for that screen is not required for the applicant to proceed to the next step in the e-snaps system. HUD, however, may require the item prior to the awarding of program funds.

The "Complete" button is located at the bottom of the screen under the navigation buttons. The "Complete" button will be active if all parts of the Applicant Profile are complete (and have a date) or state "No Input Required."

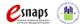

The following image shows the Applicant Profile "Submission Summary" screen with items that still require completion. Note that the "Complete" button is gray-shaded and you cannot select it.

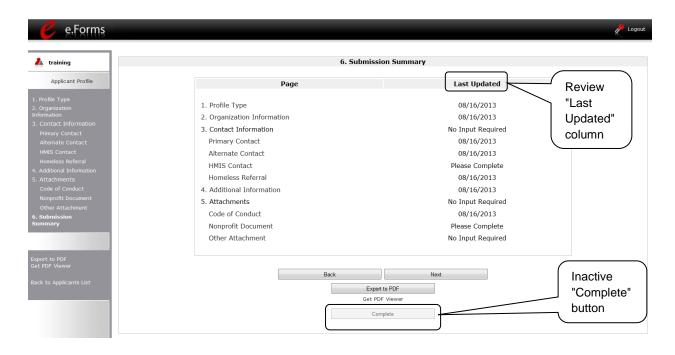

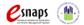

#### **Completing the Applicant Profile**

The following image shows the Applicant Profile "Submission Summary" screen with all items completed. Note that the "Complete" button is active and can be selected.

#### Step Description

| 1. | Select the "Complete" button.                                                                                      |
|----|----------------------------------------------------------------------------------------------------|
| 2. | The "Complete" button is replaced by an "Edit" button and text stating, "This e.Form has been marked as complete." |

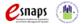

The following image shows the completed Applicant Profile "Submission Summary" screen. Note that the "Complete" button no longer appears and the "Edit" button now appears. The form is marked "This e.Form has been marked as complete."

| training                                                                                                    | 6. Subn                                                                                                    | nission Summary                                                                                                    |                             |
|----------------------------------------------------------------------------------------------------|----------------------------------------------------------------------------------------------------|----------------------------------------------------------------------------------------------------|-----------------------------|
| Applicant Profile                                                                                                    | Page                                                                                                    | Last Updated                                                                                                    | Review                      |
| ofile Type<br>granization<br>mation<br>ontact Information<br>immary Contact<br>Iternate Contact<br>MIS Contact<br>MIS Contact<br>ditional Information<br>tachments<br>ode of Conduct<br>onprofic Document<br>ther Attachment<br>ubmission<br>mary | <ol> <li>Profile Type</li> <li>Organization Information</li> <li>Contact Information         <ul> <li>Primary Contact</li> <li>Alternate Contact</li> <li>HMIS Contact</li> <li>Homeless Referral</li> </ul> </li> <li>Additional Information</li> <li>Attachments         <ul> <li>Code of Conduct</li> <li>Nonprofit Document</li> <li>Other Attachments</li> </ul> </li> </ol> | 08/16/2013<br>08/16/2013<br>No Input Required<br>08/16/2013<br>08/16/2013<br>08/16/2013<br>08/16/2013<br>08/16/2013<br>No Input Required<br>08/16/2013<br>08/16/2013 | "Last<br>Updated"<br>column |
|                                                                                                    |                                                                                                    | Export to PDF<br>Export to PDF<br>Edt<br>been marked as complete                                                                                                    |                             |

#### **Exporting to PDF**

Collaborative Applicants can obtain a hard copy of the CoC Applicant Profile using the "Export to PDF" button located at the bottom of the Submission Summary screen under the navigation buttons.

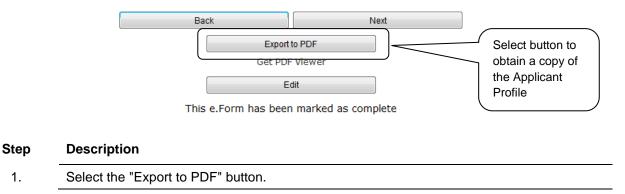

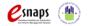

1.

#### **Configure PDF Export**

| e.Forms                                                                                                    | Cogout                                                                                                    |
|----------------------------------------------------------------------------------------------------|----------------------------------------------------------------------------------------------------|
| Å training                                                                                                    | Configure PDF Export                                                                                                    |
| Applicant Profile                                                                                                    | Select the formlets to be exported to PDF                                                                                                    |
| Profile Type     Organization     Information     S. Contact Information     Primary Contact     Alternate Contact     HMIS Contact     Homeless Referral     Additional Information     Attachments     Code of Conduct     Nonprofit Document     Other Attachment     6. Submission     Summary | <ul> <li>I. Profile Type</li> <li>2. Organization Information</li> <li>Primary Contact</li> <li>Alternate Contact</li> <li>HMIS Contact</li> <li>Homeless Referral</li> <li>4. Additional Information<br/>Code of Conduct</li> <li>Select the attached documents to be exported to PDF</li> <li>Applicant Code of Conduct</li> </ul>                                                                                                    |
| Export to PDF<br>Get PDF Viewer<br>Back to Applicants List                                                                                                    | <ul> <li>Code of Conduct&gt; Applicant's Code of Conduct Attachment Detail         Nonprofit Document         Select the attached documents to be exported to PDF         Nonprofit Document         Nonprofit Document         Nonprofit Document         Other Attachment Details         Other Attachment&gt; Attachment Details         Other Attachment&gt; Attachment Details         Other Attachment&gt; Attachment Details         Select All Formlets         Unselect All Formlets         Select Export to         PDF         Back         Get PDF Viewer         </li> </ul> |

#### Step Description

| 1. | On the "Configure PDF Export" screen, select the screen you would like included.                                                                                                    |
|----|----------------------------------------------------------------------------------------------------|
| 2. | Select "Export to PDF."                                                                                                    |
|    | Remember, the "Applicant" field with the dropdown menu located at the top of the screen identifies the Applicant Profile in which you are working.<br>Please be sure you are working on the CoC Applicant Profile. |

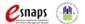

### Next Steps

When updating the Collaborative Applicant Profile during the year, after the Collaborative Applicant has selected the "Complete" button on the "Submission Summary" screen, the Applicant Profile has been successfully updated.

When the CoC Registration is open, after selecting the "Complete" button on the Collaborative Applicant Profile, please return to the CoC Competition Resources webpage on the HUD Exchange at: <a href="https://www.hudexchange.info/e-snaps/guides/coc-program-competition-resources/">https://www.hudexchange.info/e-snaps/guides/coc-program-competition-resources/</a>. Additional instructional guides and resources are available to assist Collaborative Applicants successfully apply for funding.

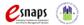